# **Multiple Page Newsletters**

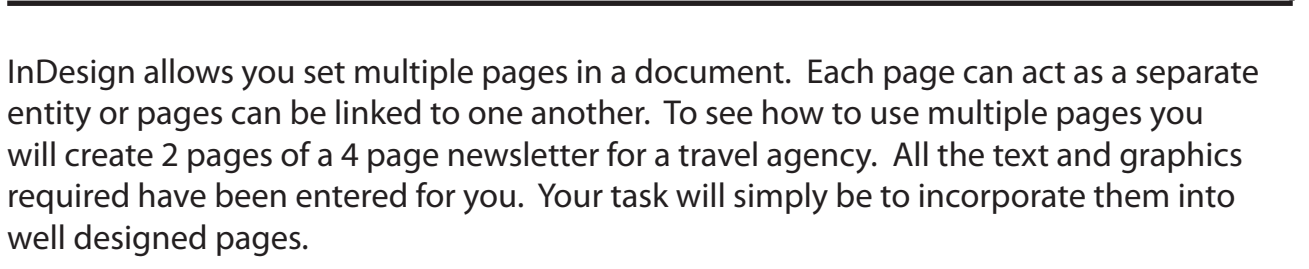

#### **The Front Page**

The first page of the newsletter is shown on the next page. Its thumbnail sketch is:

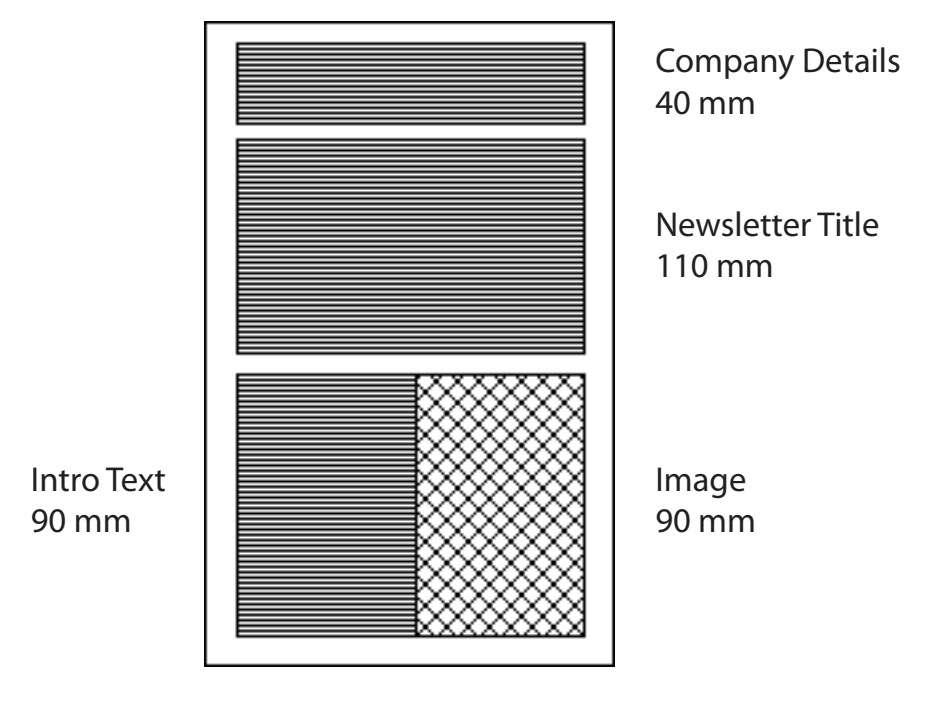

2 columns

**Chapter**

**7**

# **Madigans Travel Agency**

24 Simpsons Road, South Melbourne, 3205 June 2009

# **PASSPORT TO THEB WORLD**

*This month we will be looking at some places for the honeymoon.*

*The most romantic trips the world has to offer.*

*Accommodation at five star hotels, providing a wide variety of elegant cuisines, organised day trips and an exotic nightlife.*

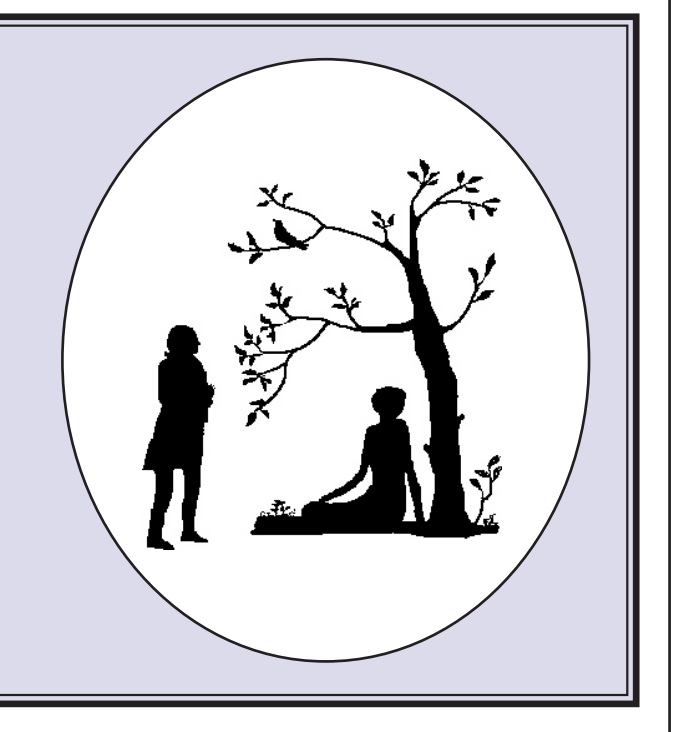

## **Starting a New Publication**

- 1 Load Adobe InDesign or close the current document.
- 2 Display the FILE menu and select NEW DOCUMENT or select DOCUMENT from the CREATE NEW section of the START SCREEN.

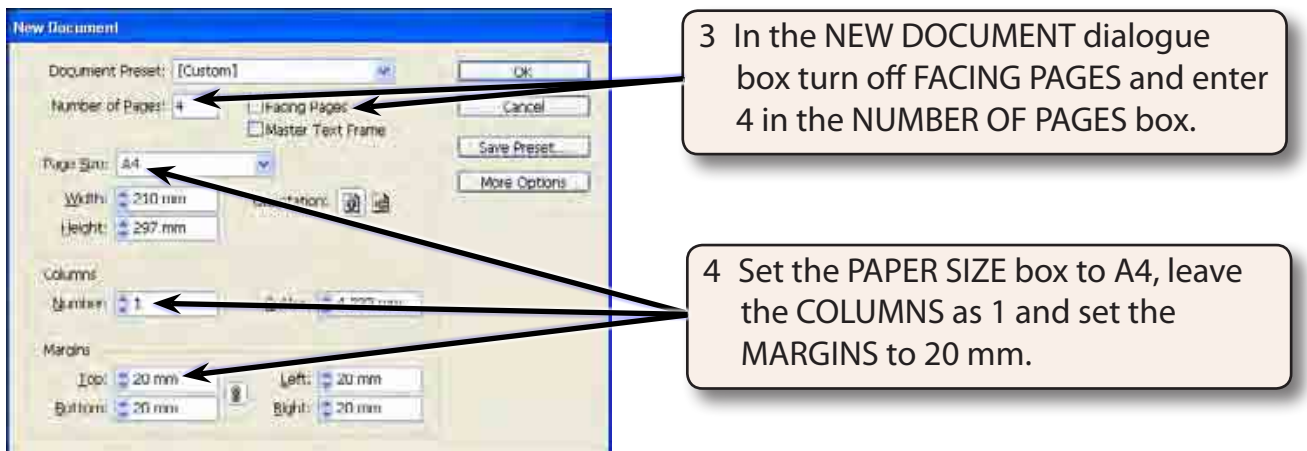

5 Select OK to start the new document and set the screen to the ADVANCED workspace.

### **Formatting the Pages Panel**

The pages in the document are controlled using the PAGES panel.

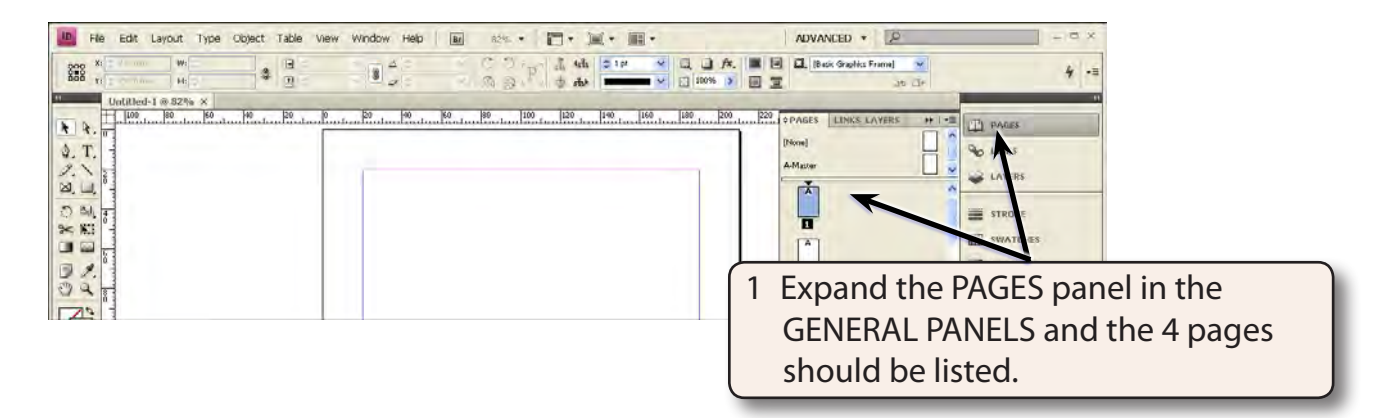

#### **NOTE: The 4 page icons are a displayed in the PAGES panel with the PAGE 1 icon highlighted as that is the page that is on the screen.**

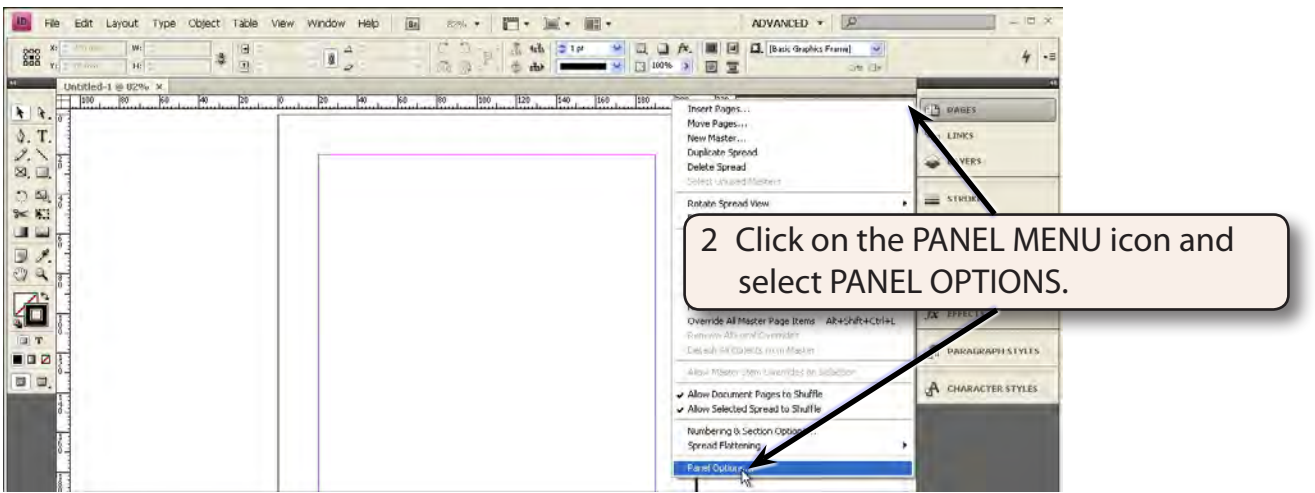

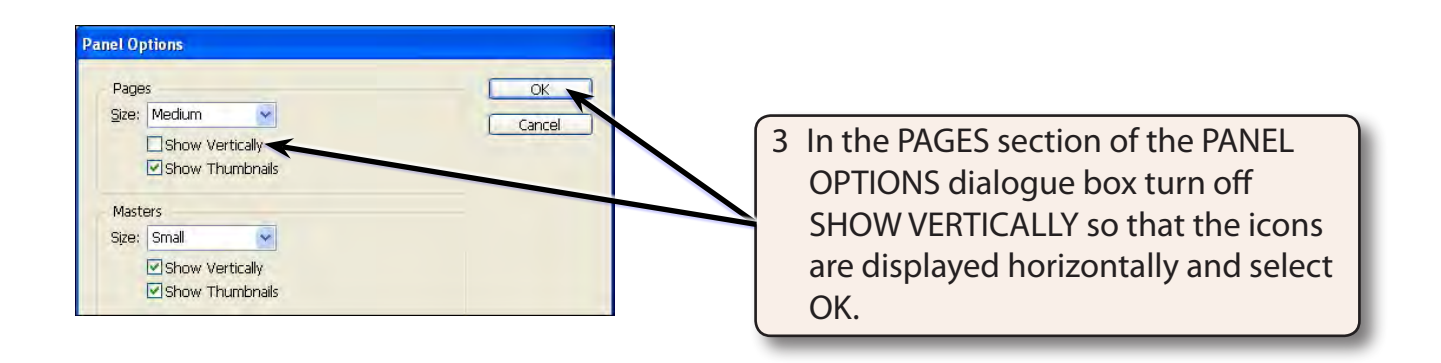

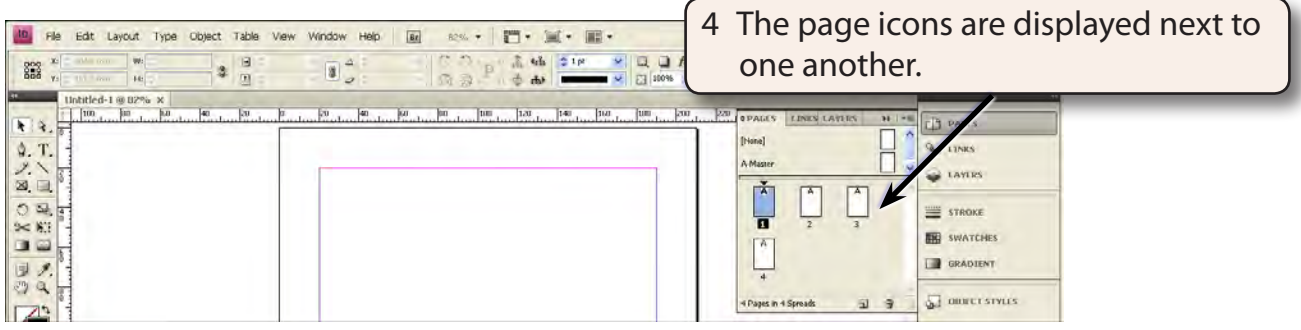

#### **NOTE: You can drag the left and bottom borders of the panel to alter its width and height.**

#### **Laying out the First Page**

We can use a two column page to produce the first page of the newsletter.

#### **A Inserting the Column Guides**

1 Display the LAYOUT menu and select MARGINS AND COLUMNS.

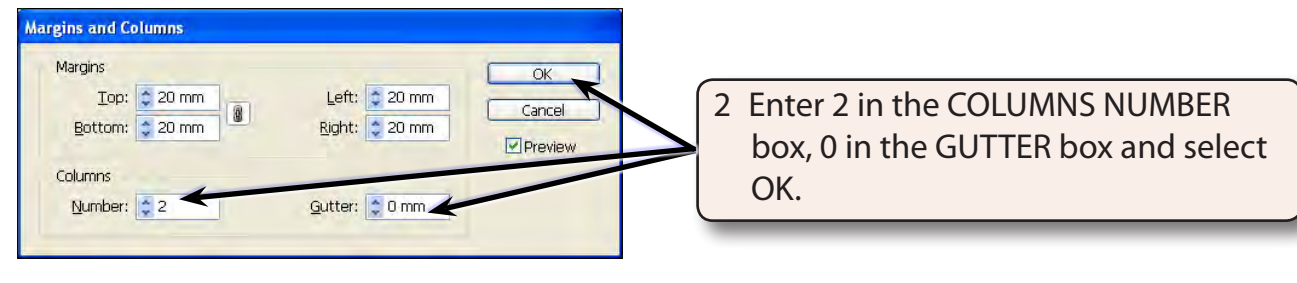

3 The column guide will be placed through the vertical centre of the page 1 only.

#### **B Setting the Ruler Guides**

A series of horizontal and vertical ruler guides can be set to complete the page structure.

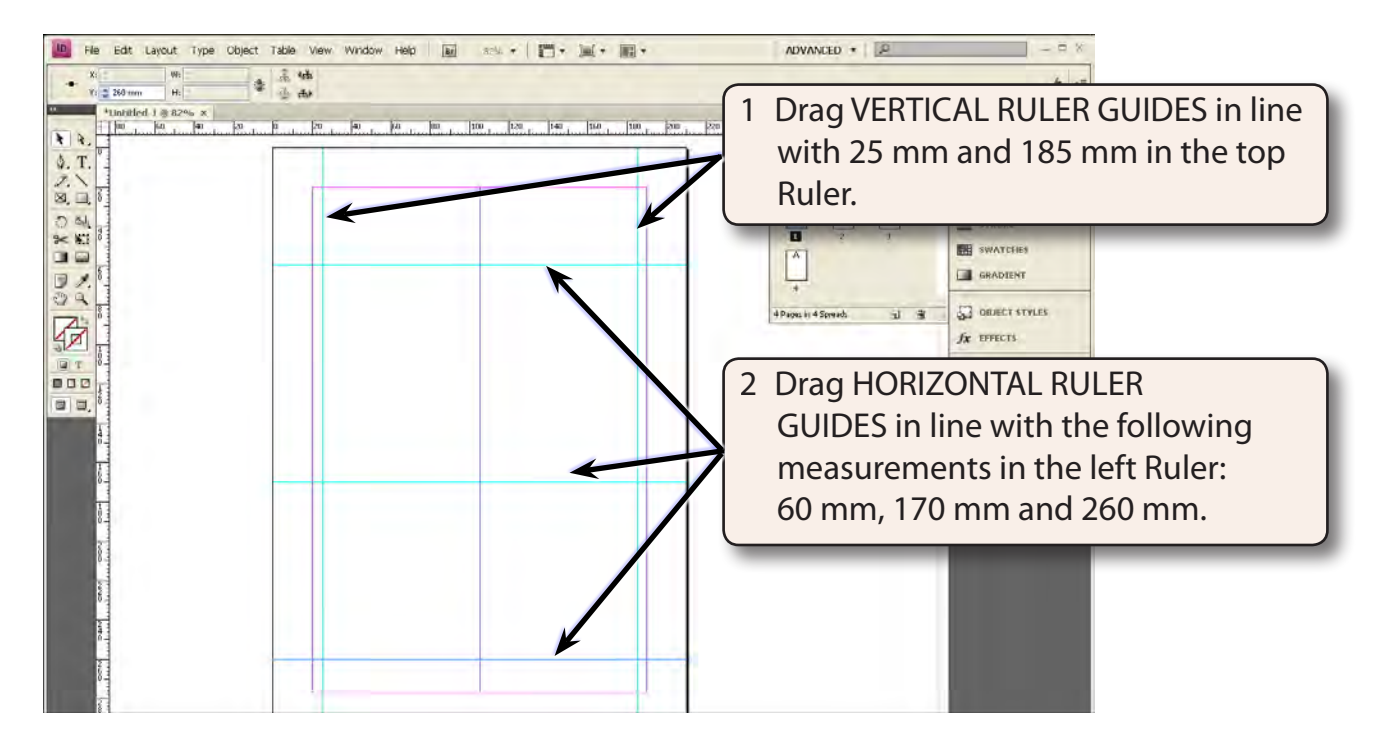

#### **NOTE: The vertical guides will allow a border to be placed around the outside of the page.**

## **Inserting the Frames**

Four frames will be needed between the ruler guides.

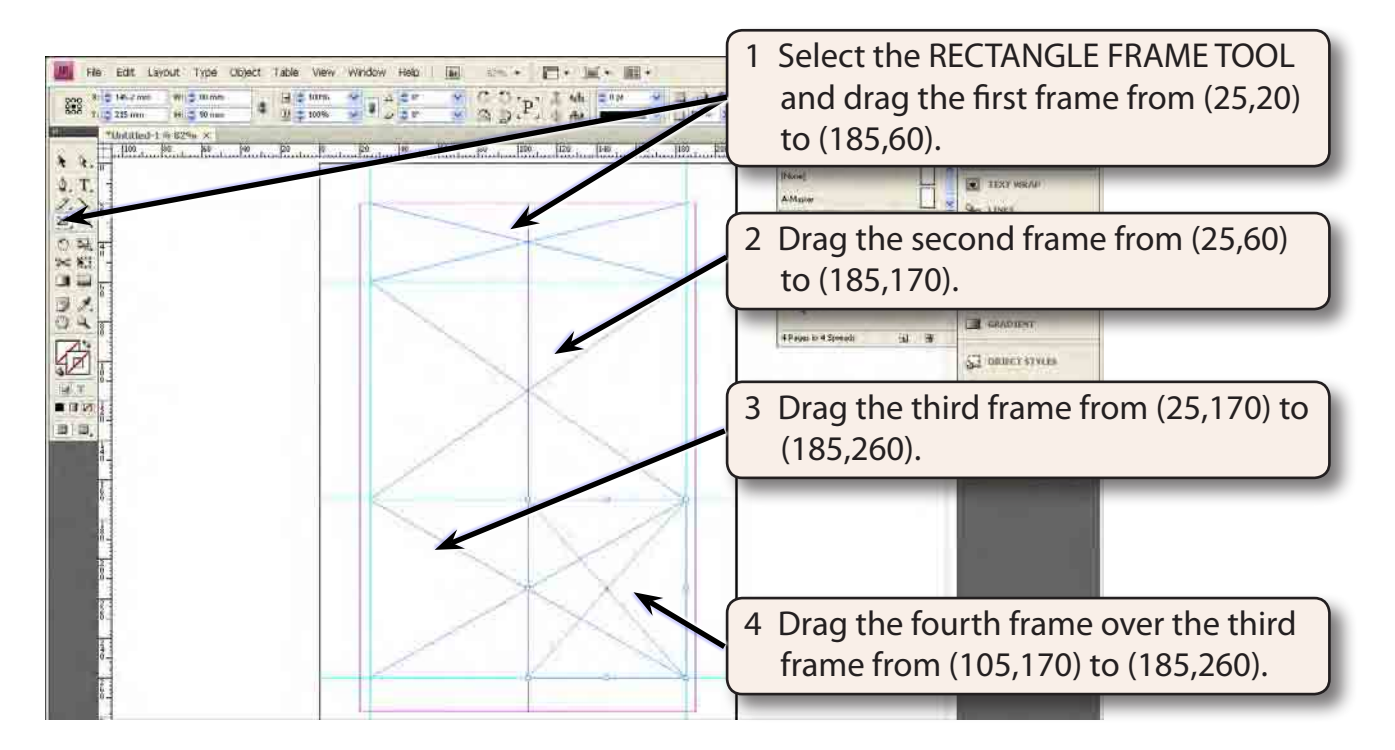

 **Note i The fourth frame will overlap part of the third frame.**

- **ii The Frames have been set 5 mm in from the left and right edges of the page so that a border can be placed around the frames.**
- 5 Save the document in your STORAGE folder as:

Chapter 7 Newsletter

## **Creating The Heading**

#### **A Entering the Text**

1 Select the TYPE TOOL and click the I-BEAM in the top frame.

 $\overline{\phantom{a}}$